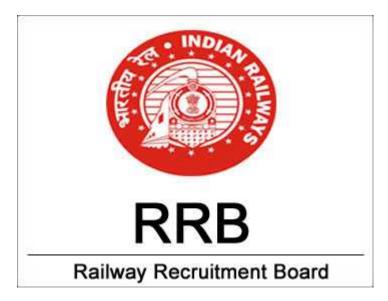

# (Sample Test) RRB Online Exams Sample Test

### **Candidate Instructions:**

| Sect | ion Name of Test     | No. of Questions | Time                             |
|------|----------------------|------------------|----------------------------------|
| 1    | RRB Practice<br>Test | 10               | Time of 10 Minutes for the test. |

#### **ABOUT QUESTION PAPER:**

- 1. Only one question will be displayed on the computer screen at a time.
- 2. Each question will have 4 alternatives.
- 3. Marks of each question will be displayed at the right hand top of each question.
- 4. The questions can be answered in any order the candidate may wish to.
- 5. The exam screen will continuously display the remaining time at the right hand top of the question paper.
- 6. "Compensatory Time" of 30 minutes will be granted to all candidates who have applied under SCRIBE category.
- 7. The candidate may ask the Invigilator their doubts or questions before the commencement of test. No queries shall be entertained after the commencement of the examination.

- 8. Rough sheet shall be provided to the candidates for rough work during the test. Rough work needs to be done only on these Rough Sheets. Candidate should write his/her Roll No. on the Rough Sheet, and return it to the Invigilator before leaving the test venue.
- 9. There is 0.33 negative marking.

### **ABOUT ANSWERING THE QUESTIONS:**

- 1. In order to answer a question, you have to "click" on the radio button before the option you think is appropriate/ correct. The radio button for the alternative which has been clicked on will be highlighted and shall be treated as the answer given by you for the question.
- 2. If you do not wish to attempt the question then you should not click on any option for that question and may click 'Next'.
- To deselect the option already selected, the candidate has to click on the "Clear Response" button.
- 4. You can 'Bookmark' questions to review before submitting.
- 5. While attempting Descriptive questions the candidate has to use the keyboard to enter the text in the text box provided in the question paper.
- 6. You can navigate between questions either by clicking on 'Previous'/ 'Next' or by directly clicking on the question numbers which are displayed in the Paper-wise Summary panel.

### ABOUT THE PREVIEW AND SUBMISSION:

- 1. The answers are saved whenever the candidate navigates e.g., by clicking on Next/Previous button.
- The candidates can make changes in their choice of alternative only before clicking the "Submit" button.
- 3. On the Question paper screen during exam candidate has the following option available.
- View QP click on the option to view all the questions serially for the entire question paper. Similar
  option is also available on the summary panel for each paper (section) to view the questions only
  for the specific paper (Section)

### Note: Here only the questions will be displayed without any options/ answers

- View Instructions-click on the option to view the instructions which were visible before the start of exam.
  - 4. If the candidate wishes to submit the test he/she has to click on the "Done" button.

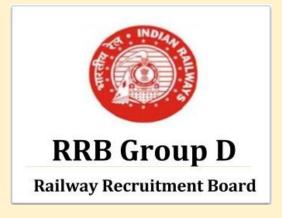

## **RRB**: Group-D Exam

- NEW (Notification) RRB Group D Post Recruitment-2018
- NEW Railways Group-D Papers
- NEW Apply Online
- **Eligibility**
- Vacancy List (Group-D)
- Selection Method For Group D
- Syllabus for Group D
- RRB Group-D Exam Study Kit
- रेलवे भर्ती बोर्ड Group-D परीक्षा अध्ययन सामग्री

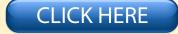

Disclaimer: rrbexamportal.com is not at associated with Railway Recruitment Board,
For RRB official website visit - www.rrcb.gov.in

Disclaimer: RRB EXAM PORTAL वेबसाइट किसी भी प्रकार से रेलवे भर्ती बोर्ड (RRB) के साथ संबद्ध नहीं है, रेलवे भर्ती बोर्ड एवं भारतीय रेलवे की आधिकारिक वेबसाइट पर जाने के लिए www.rrcb.gov.in पर विजिट करें |

- 5. On clicking "Done", there will be three warning screens displayed namely Warning 1, Warning 2 & Final Warning.
- 6. In case if the candidate wants to return to the question paper, he/she can click on "Go to Test" or click on "Finish" to submit the paper.
- 7. After the expiry of 10 minutes the candidates will not be able to attempt any question or check their answers. The answers of the candidate would be saved automatically by the computer system even if he has not clicked the "Finish" button.
- 8. On clicking "Finish", a Feedback Survey page will appear on the screen which is not mandatory for the candidate to complete.
- 9. After the feedback page is submitted a "Thank You" message will appear on the screen.

### Candidates can be debarred/ disqualified by the Centre-In-Charge for any of the following reasons:

- 1. Creating a disturbance.
- 2. Impersonation Attempting to take the examination for someone else.
- 3. Giving or receiving assistance of any kind during the examination & communication in any form between candidates or with outsiders.
- 4. Smoking or eating in the Examination Hall
- 5. Attempting to tamper with the operation of the computer or meddling with system.
- 6. Attempting to use the calculator on the PC
- 7. Exchanging any papers, documents or any other material with other candidates
- 8. Leaving the test centre without the permission from the invigilator.
- 9. Using prohibited aids, items not allowed, such as:
- Cell phones, Pagers, Pieces of Paper (except his/her Admit Card, Identity Card and Time Table of Examination), Digital diaries, any other electronic gadgets/device, Watch alarms, Listening devices and recording or photographic devices.
  - 10. Attempting to copy examination questions and /or examination responses (in any format) from the examination centre.
  - 11. Attempting to access any unauthorized software/program during the examination.
  - 12. Failing to follow invigilators directions.
  - 13. Manhandling of invigilators or test centre staff.

- 14. Resorting to unfair means or trying to influence in any way for examination results shall be considered as a serious offence and any candidate found guilty of such offence on the report of any person duly authorized to conduct the examination, shall be liable to have his/her name removed from the list of candidates entered for the Examination and may also be further dealt with in such manner as RRB may deem fit.
- 15. Candidates shall maintain silence while appearing for the exam. Any conversation or gesticulating or disturbance or attempt to change seats/question paper in the Examination Hall shall be deemed as unfair means.
- 16. If a candidate is found indulging in unfair means or impersonating, the candidature of such candidate shall be cancelled. The candidate shall be expelled from the examination by the Centre-in-Charge and such matter shall be reported to the RRB, Examination Committee for further action which they may consider necessary.

# RRB GROUP-D EXAM Study Kit

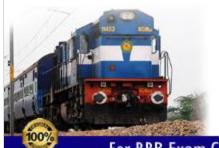

- 100% Exam Syllabus Covered
- 7 Books, 500+ Pages
- Mock Practice Tests
- 1 Year Current Affairs

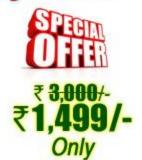

For RRB Exam Courses & Study Materials Call Us at: +91-8800734161

### What you will get:

- 100% Syllabus Covered in Printed format.
- Total 7 Books (700+ Pages)
- 4 Books for : Mathematics, General Intelligence & Reasoning, General Science, General Awareness.
- 1 Book for 5 Mock Tests Practice Book
- 1 Book for One Year Special Current Affairs
- 1 Book for RRB Exams Introduction
- Guidance & Support from Our Experts

Price of the Kit: Rs. 3,000

Rs. 1,499/-

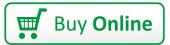

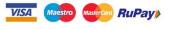

Net Banking

## Order Online (100% Safe)

अन्य भुगतान विकल्प (Offline Payment Options)

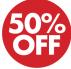

**CLICK HERE** 

Disclaimer: rrbexamportal.com is not at associated with Railway Recruitment Board,
For RRB official website visit - www.rrcb.gov.in